### **Introduction**

# **Introduction**

The MS-6385 Micro ATX mainboard supports the new Intel<sup>®</sup> Pentium<sup>™</sup> 4 processor based on Intel<sup>®</sup> 82850 chipset. It's an high end motherboard for the uers who want to optimize the performance from the new Intel<sup>®</sup> Pentium<sup>TM</sup> 4 processor

The Intel<sup>®</sup> Tehama chipset supports 64B cache line size and a 32-bit host addressing, allowing the processor to access the entire 4GB of the chipset's memory address space. It also provides 4x AGP data transfers and  $2x/4x$  AGP Fast Writes capability including a 3.2GBs memory bus bandwidth and 3.2GBs system bus bandwidth.

The Intel<sup>®</sup> Tehama chipset features a dual channel Direct RDRAM memory operating in lock-step using RSL technology. It is a highly-flexible chipset which is designed to extend the basic graphics/multimedia PC platform up to the mainstream performance desktop platform.

The Intel<sup>®</sup> 82801BA (ICH2) chipset is a highly integrated multifunctional I/O Controller Hub that provides the interface to the PCI Bus and integrates many of the functions needed in today's PC platforms. It communicates with the host controller over a dedicated hub interface and provides added flexibility in designing cost-effective system solutions.

Chapter 1 contains the following topics:

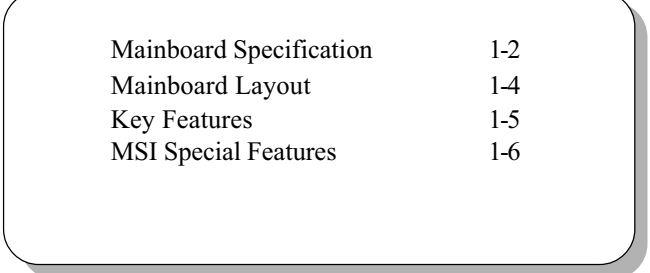

# **Mainboard Specification**

#### **CPU**

- $\bullet$  Support Intel<sup>®</sup> Pentium<sup>TM</sup> 4 processor.
- Support 1.7GHz or faster.

#### **Chipset**

- $\bullet$  Intel<sup>®</sup> 850 chipset.
	- Up to 2GB maximum memory (Rambus)
	- AGP interface with 4x SBA/Data Transfer
- $\bullet$  Intel<sup>®</sup> ICH<sub>2</sub> chipset.
	- AC'97 Controller Integrated
	- 2 Full IDE channels, up to ATA100<br>- Low pin count interface for SIO<br>- Support up to 4 USB ports
	-
	-
	- Support one CNR slot

#### **Main Memory**

- Four 184-pin gold-lead RIMM sockets
- $\bullet$  Support a maximum memory size of 2GB

#### Slote

- One AGP (Accelerated Graphics Port) slot - support  $2x/4x$  mode.
- Three 32-bit/33MHz Master PCI Bus slots
- $\bullet$  Support 3.3v/5v PCI bus Interface
- $\bullet$  One CNR slot

#### **On-Board IDE**

- An IDE controller on the Intel<sup>®</sup> ICH2 Chipset provides IDE HDD/CD-ROM with PIO, Bus Master and Ultra DMA 100 operation modes.
- Can connect up to four IDE devices

#### **Audio**

- $\bullet$  ICH2 chip integrated
- AC'97 Compliant

#### **Super I/O Controller**

 $\bullet$  Winbond W83627HF-AW I/O controller

- 1 floppy port supports 2 FDD with 360K, 720K, 1.2M, 1.44M and 2.88 Mbytes.

- 2 serial ports (COM A & COM B)

- 1 parallel port supports SPP/EPP/ECP mode

### **Network (Optional)**

 $\bullet$  Intel<sup>®</sup> 82562 ET/EM Platform LAN connect for 10 Base-T and 100 Base-T

### **RIOS**

- $\bullet$  The mainboard BIOS provides "Plug & Play" BIOS which detects the peripheral devices and expansion cards of the board automatically.
- IDE drive auto configure, Advanced Power Management (APM) 1.2, ACPI 1.0, DMI 2.0, support ECC/Parity, support LS120

### **Dimension**

 $\bullet$  Micro-ATX Form Factor: 9.6 inches (L) x 9.6 inches (W) PCB

### **Mounting**

 $\bullet$  8 mounting holes.

# **Special Features**

- A Microsoft® PC99 Compliant
- A Micro-ATX Form Factor
- Support Intel® Pentium® 4 processors
- Support DMI(Desktop Management Interface) through<br>
a BIOS<br>
C LAN Wake Up Function via PME
- 
- 
- PC Alert System Hardware Monitor (optional)
- Modem Wake Up Function via PME
- **Q** Support PCI 2.2
- Q Suspend to RAM/Disk

Chapter 1

# **Mainboard Layout**

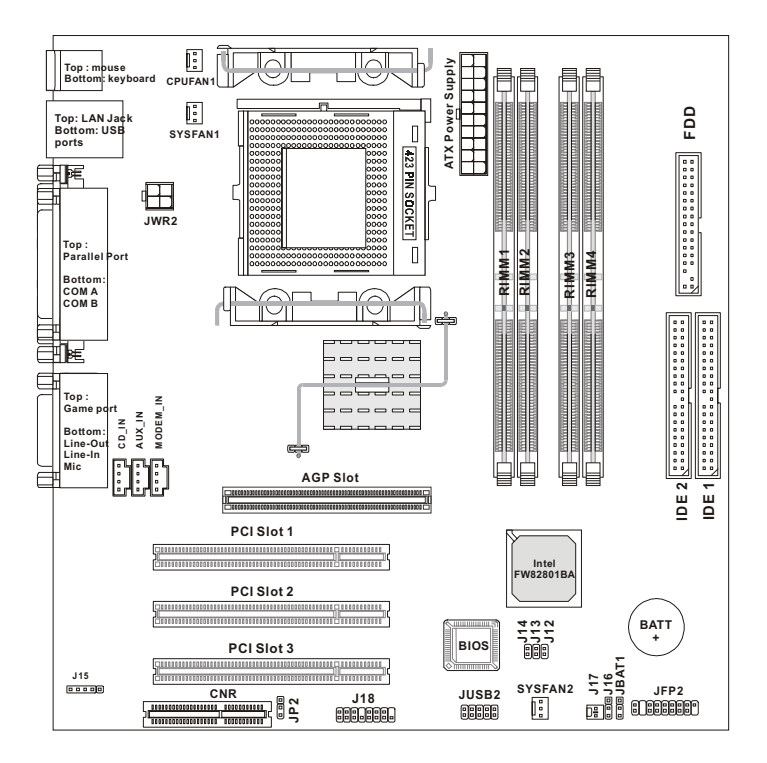

MS-6385 MICRO ATX Mainboard

### **Introduction**

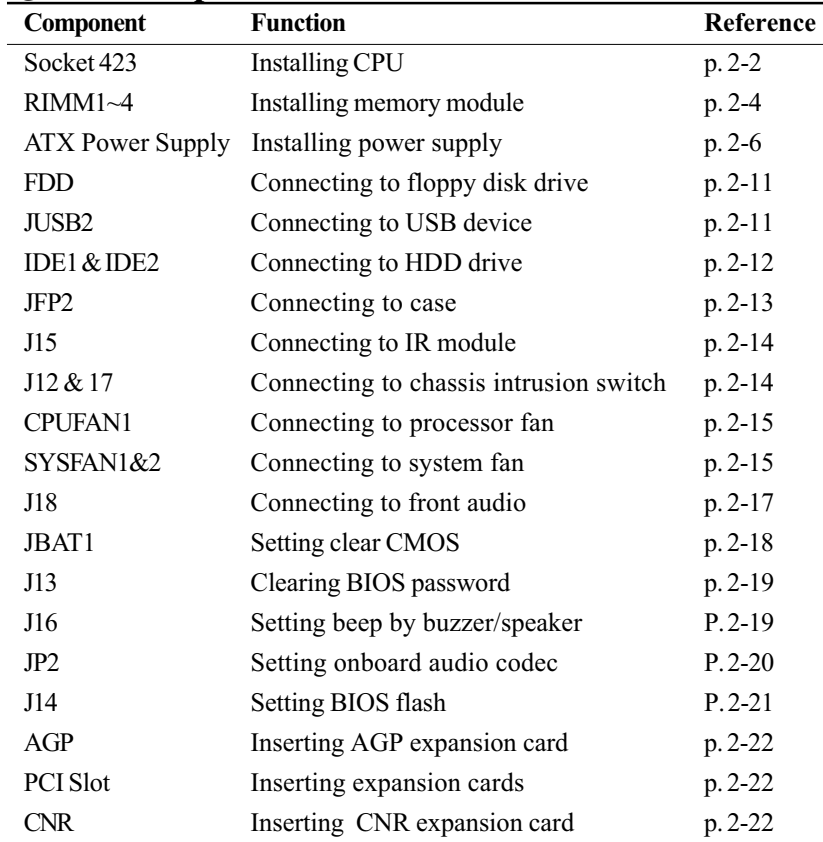

# Quick Components Guide

## **MSI Special Features**

The MSI special features are designed by MSI R&D which are only available in MSI mainboards. The 6385 mainboard is equipped with PC Alert<sup>™</sup>  $III$ 

### PC Alert<sup>TM</sup> III

The PC Alert<sup> $TM$ </sup> III is a utility you can find in the CD-ROM. The utility is just like your PC doctor that can detect the following PC hardware status during real time operation:

- \* monitor CPU & system temperature
- \* monitor fan speed
- \* monitor system voltage
- \* monitor chassis intrusion

If one of the items above is abnormal, the program main screen will be immediately shown on the screen, with the abnormal item highlighted in red. This will continue to be shown until user disables warning.

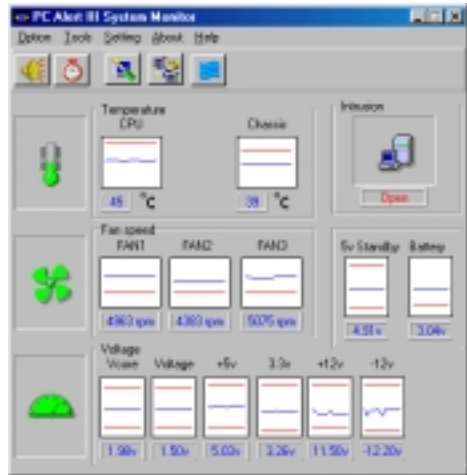

#### **Introduction**

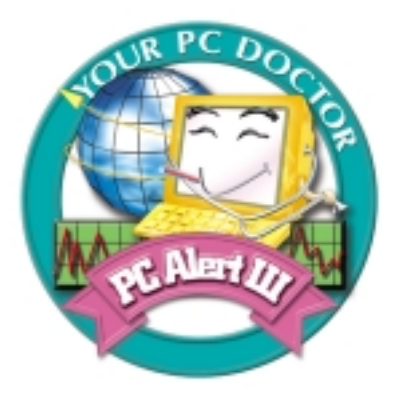

#### **Features:**

- Network Management
	- Monitoring & remote control
- **Basic System Utilities** 
	- Scandisk & Defragment to maintain your HDD
- 3D Graphics Design
	- Enables a more friendly user interface
- Software Utilities
	- SoftCooler Optimized Cooling

# **Hardware Setup**

This chapter provides you with the information about hardware setup procedures. While doing the installation, be careful in holding the components and follow the installation procedures. For some components, if you install in the wrong orientation, the components will not work properly.

Besides, please use a grounded wrist strap before handling computer components. Static electricity may damage the components.

Chapter 2 contains the following topics:

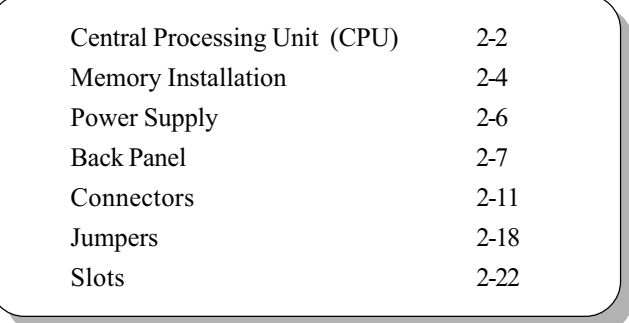

# **Central Processing Unit: CPU**

The mainboard supports Intel<sup>®</sup> Pentium<sup>TM</sup> 4 processors. The mainboard uses a CPU socket called Socket 423 for easy CPU installation. Make sure that the CPU has a Heat Sink and a cooling fan attached to prevent overheating. If you do not find the Heat Sink and cooling fan, contact your dealer or purchase them before turning on the computer.

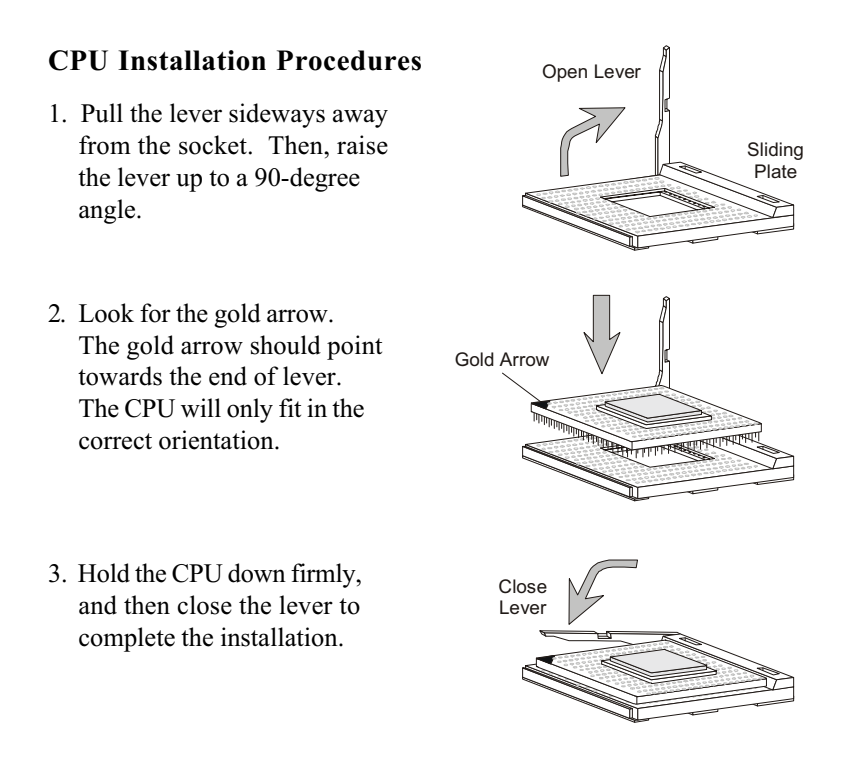

**NARNING!** 

Overheating will seriously damage the CPU and system. After inserting the Heat Sink and cooling fan , check if the cooling fan can work properly to protect  $the$  CPU.

### **Attaching CPU Fan**

After installing the CPU, please attach the specific CPU fan to prevent overheating. Preventing overheating is very important for Pentim 4 processor as the CPU runs in a very high speed. The Pentium 4 has its specific CPU fan. No matter what kind of motherboard you buy, it always comes with a universal retension module that fits the specific CPU fan. Unsuitable CPU fan may cause the problem of overheating that will damage the CPU.

#### **Attaching CPU fan procedure**

1. Open the lever

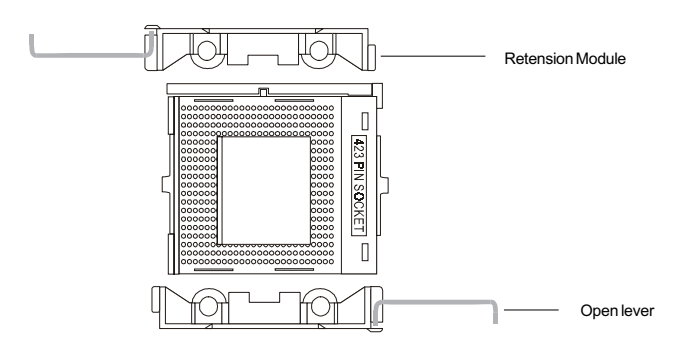

2. Insert the CPU fan into th socket. Close the lever to fix th attachment.

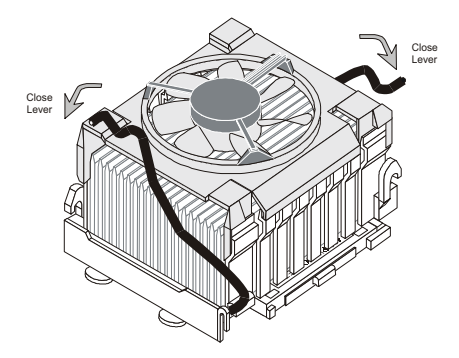

# **Memory Installation**

The mainboard provides 4 gold-lead sockets for 184-pin RIMM modules. To operate properly, at least two RIMM module must be installed. The mainboard supports the memory size up to 2 GB.

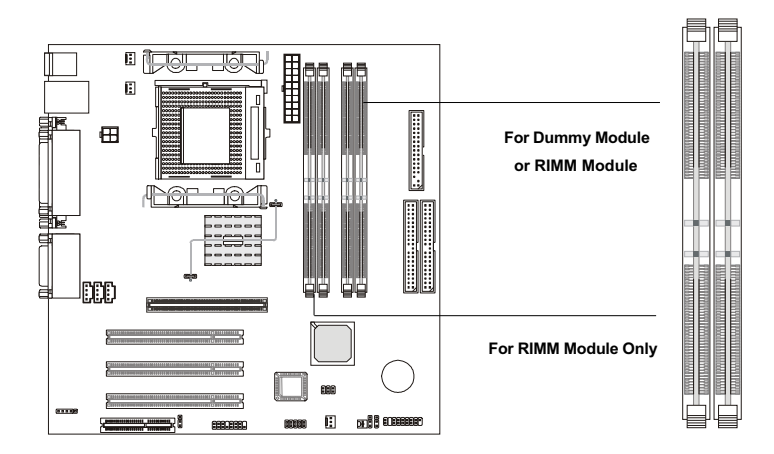

### **Memory Population Rules**

- 1. Support only RIMM.
- 2. To operate properly, make sure that the RIMM banks are using the same type and equal size density memory.
- 3. Support FSB 100MHz: PC600/800 RIMM. Note: PC700 will run at PC600 specification.
- 4. Support up to 32 Direct Rambus Device.
- 5. Support ECC Single bit Correction and Multiple bit error detection (Setting in BIOS)

### **Installing RIMM Modules**

**Note:** You can install two or four RIMM modules. If you install two RIMM modules, please istall the two Dummy modules that comes with the motherboard into the the sockets as p. 2-4 indicates

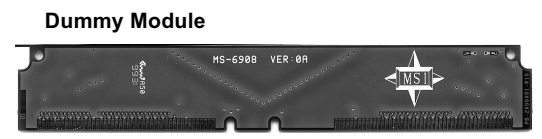

1. The RIMM slot has 2 Notch Keys, so the RIMM memory module can only fit in one orientation.

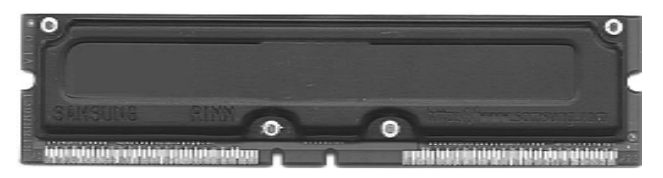

2. Insert the RIMM memory module vertically into the RIMM slot. Then push it in.

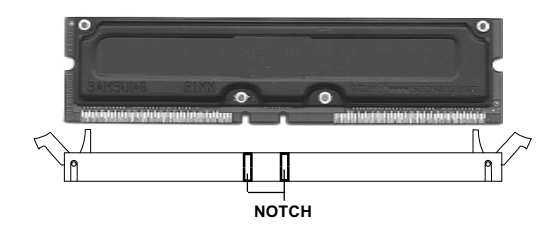

3. The plastic clip at the side of the RIMM slot will automatically close.

## **Power Supply**

The mainboard supports ATX power supply for the power system. As the mainboard has the instant power on function, make sure that all components are installed properly before inserting the power supply connector to ensure that no damage will be done.

#### - ATX 20-Pin Power Connector: JWR1

#### - ATX 12V Power Connector: JWR2

These two connectors allow you to connect to ATX power supplies. To connect to the ATX power supplies, make sure the plugs of the power supplies insert in the proper orientation and the pins are aligned. Then push down the power supplies firmly into the connectors.

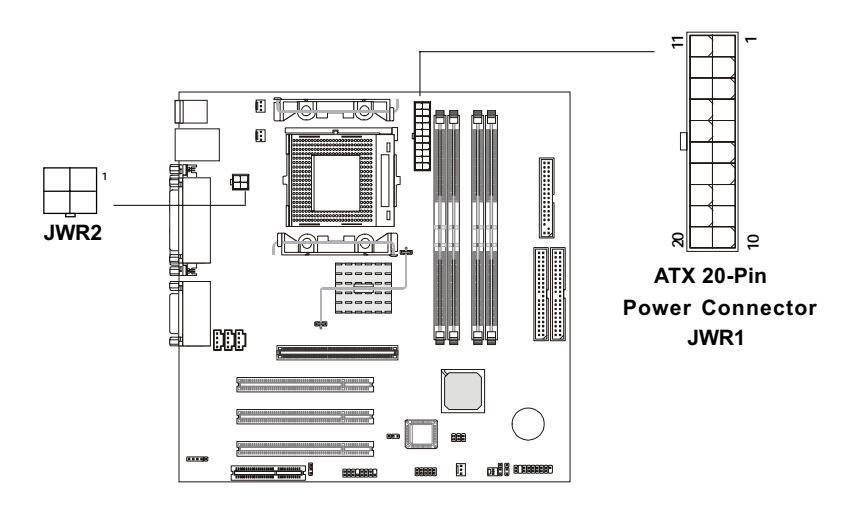

# **Back Panel**

The Back Panel provides the following connectors:

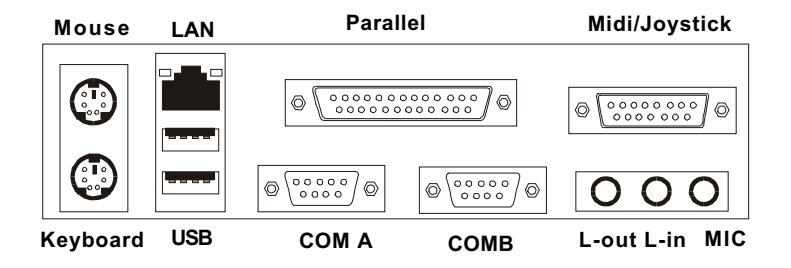

### **Mouse Connector**

The mainboard provides a standard PS/2<sup>®</sup> mouse mini DIN connector for attaching a  $PS/2^{\circledast}$  mouse. You can plug a  $PS/2^{\circledast}$  mouse directly into this connector.

PS/2 Mouse (6-pin Female)

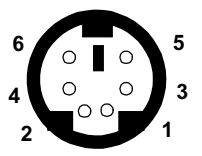

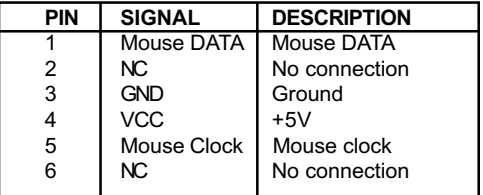

**Pin Definition** 

### **Keyboard Connector**

The mainboard provides a standard PS/2<sup>®</sup> keyboard mini DIN connector for attaching a  $PS/2^{\circledast}$  keyboard. You can plug a  $PS/2^{\circledast}$  keyboard directly into this connector.

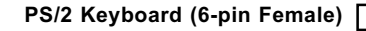

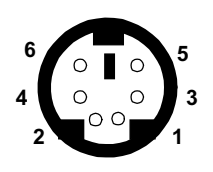

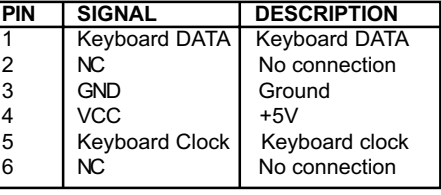

**Pin Definition** 

### **USB Connectors**

The mainboard provides a UHCI (Universal Host Controller Interface) Universal Serial Bus root for attaching USB devices such as keyboard, mouse or other USB devices. You can plug the USB device directly into this connector.

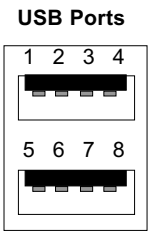

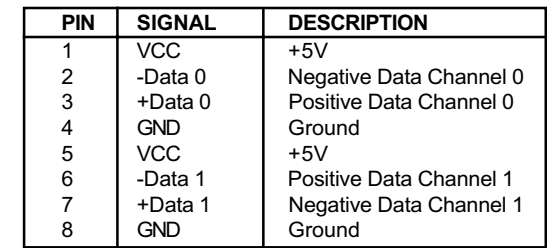

#### **USB Port Description**

### **LAN** Port (option)

The mainboard provides a LAN port for connection to Local Area Network (LAN). You can connect the network cable to the LAN port.

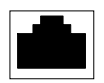

### **Parallel Port Connector**

The mainboard provides a 25 pin female centronic connector for LPT. A parallel port is a standard printer port that also supports Enhanced Parallel Port (EPP) and Extended Capabilities Parallel Port (ECP).

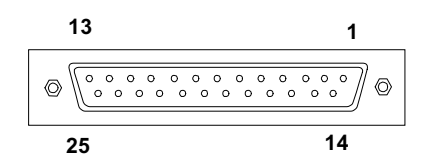

#### **Pin Definition**

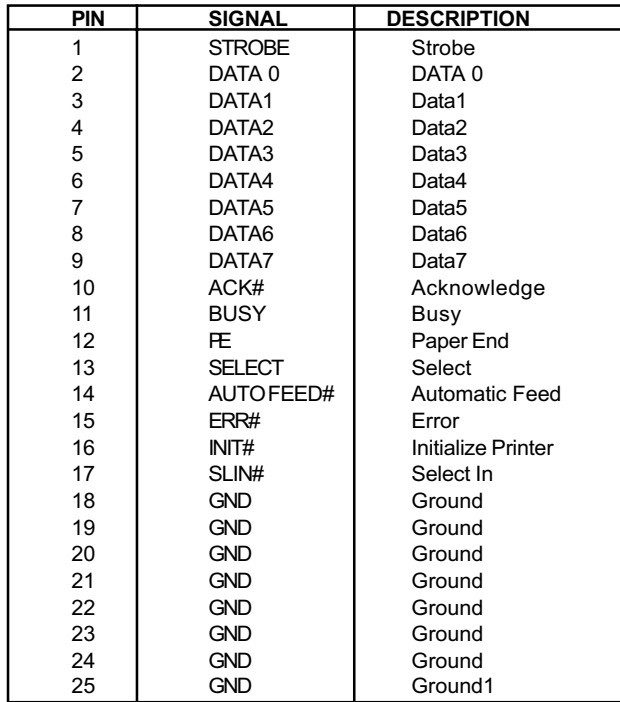

### **Serial Port Connectors: COM A & COM B**

The mainboard has two 9-pin male DIN connectors for serial port COM A & COM B. You can attach a mouse or other serial devices directly into this connector.

**9-Pin Male DIN Connectors** 

**Pin Definition** 

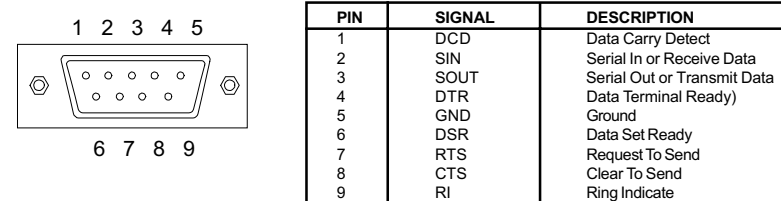

#### **Midi/Joystick Connectors**

You can connect game joysticks or game pads to this 15-pin female connector for playing game. You can also connect MIDI devices for playing or editing professional audio.

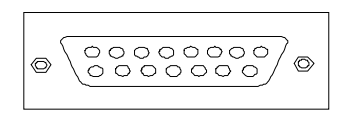

### **Audio Port Connectors**

Line Out is a connector for headphone or speakers. Line In is used for external CD player, tape players or other audio devices to be recorded by your computer or played through the Line Out. Mic is a connector for the microphone.

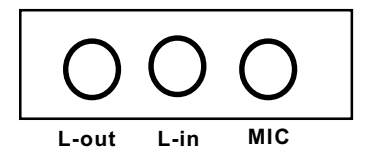

# **Connectors**

### **Floppy Disk Drive Connector: FDD**

The mainboard provides a standard floppy disk drive connector that supports 360K, 720K, 1.2M, 1.44M and 2.88M floppy disk types.

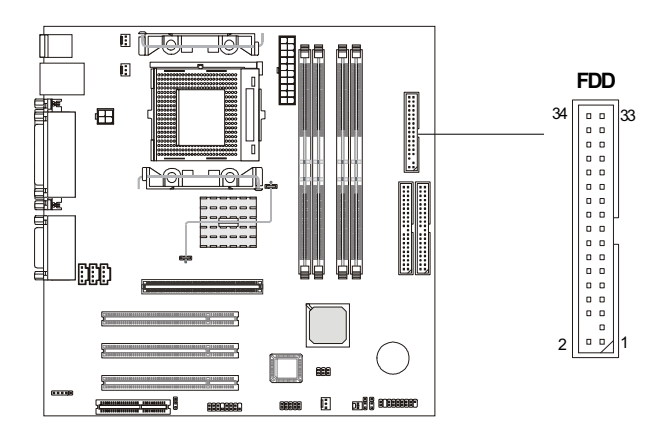

### **USB Front Connector: JUSB2**

The mainboard provides a front Universal Serial Bus connector for you to connect to USB devices.

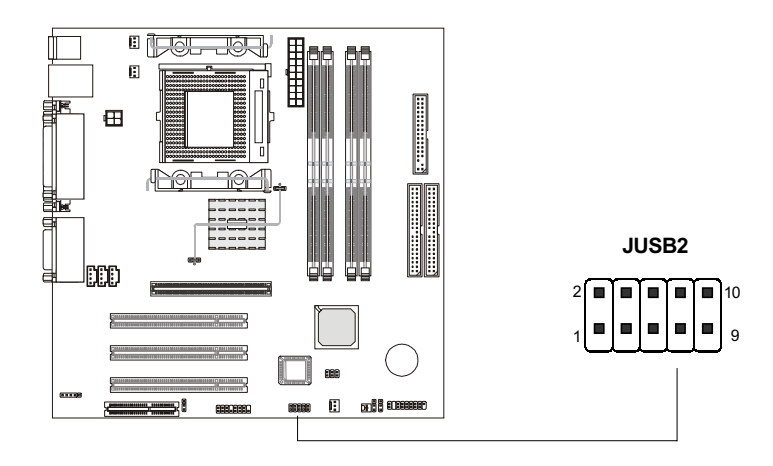

### Hard Disk Connectors: IDE1 & IDE2

The mainboard has an IDE controller on the VT8233 chipset that provides IDE HDD/CD-ROM with PIO, Bus Master and Ultra DMA66/100 operations modes. It has two HDD connectors IDE1 (Primary) and IDE2 (Secondary). You can connect up to four hard disk drives, CD-ROM or 120MB Floppy to IDE1 and IDE2

**IDE1** (Primary IDE Connector)

- The first hard disk drive should always be connected to IDE1. You can connect a Master and a Slave drive to IDE1.

**IDE2** (Secondary IDE Connector)

- You can connect a Master and a Slave drive to IDE2

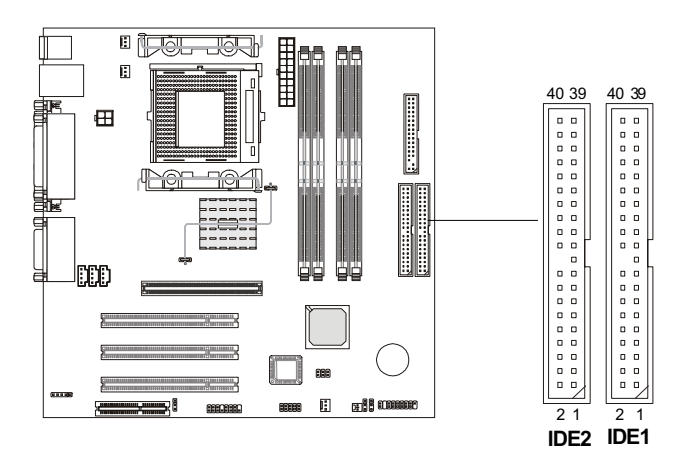

### $\blacksquare$ TIP:

If you install two hard disks, you must configure the second drive to Slave mode by setting its jumper accordingly. Refer to the hard disk documentation for the jumper setting.

### **Case Connector: JFP2**

The case connector block JFP1 allows you to connect the Power Switch, Reset Switch, Power LED, Speaker, Key Lock and HDD LED.

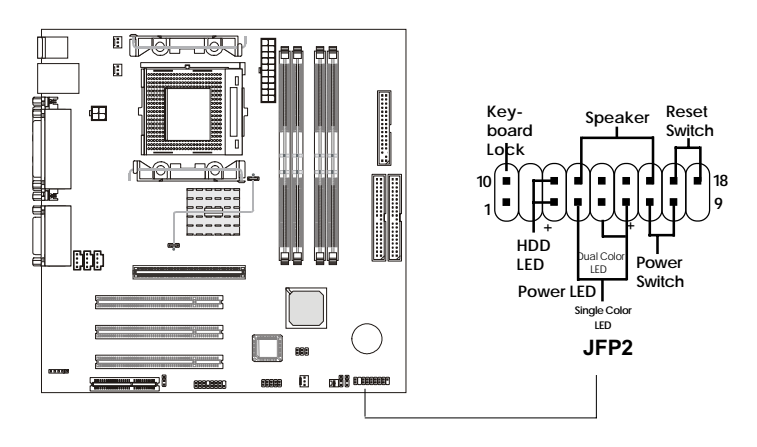

Power Switch Connect to a 2-pin push button switch.

**Reset Switch** 

Reset switch is used to reboot the system rather than turning the power ON/OFF.

#### Power LED

The Power LED is lit while the system power is on. You can connect the Power LED from the system case to this pin. There are two types of LED that you can use: 3-pin single color LED or 2-pin dual color LED (ACPI request).

a. 3 pin single color LED connector to pin 4,5 & 6. This LED will lit when the system is on. b. 2 pin dual color LED connector to pin 5 & 6.

GREEN color: Indicate the system is in full on mode.

ORANGE color: Indicate the system is in suspend mode.

Speaker

Speaker from the system case is connected to this pin.

HDD LED

HDD LED shows the activity of a hard disk drive. Avoid turning the power off while the HDD led is lit. You can connect the HDD LED from the system case to this pin.

### **IrDA Infrared Module Connector: J15**

The mainboard provides one infrared (IR) connector for IR modules. This connector is for optional wireless transmitting and receiving infrared module. You must configure the setting through the BIOS setup to use the IR function.

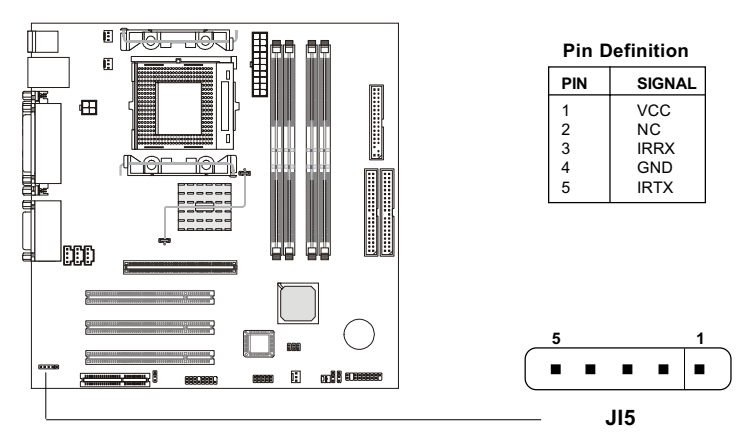

### **Chassis Intrusion Switch Connectors: J12/J17(option)**

These two connectors are connected to 2-pin chassis switches. If the chassis is opened, the switch will be short. The system will record this status and show a warning message on the screen. To clear the warning, you must enter the BIOS utility and clear the record.

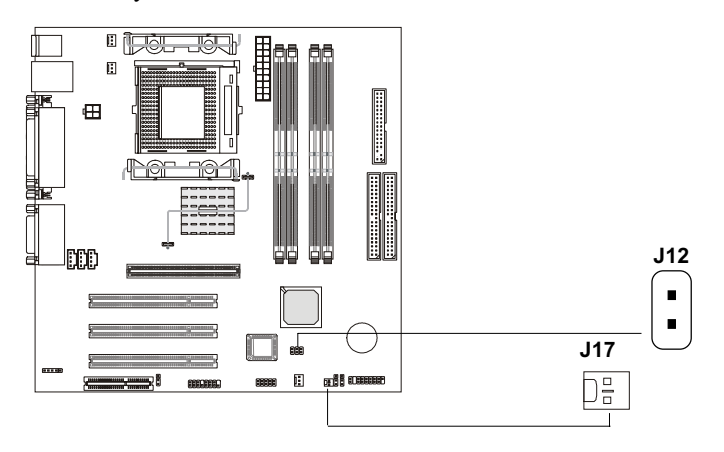

### **Fan Power Connectors: CPU FAN1/SYSFAN1/SYSFAN2**

The CPUFAN1 (processor fan) and SYSFAN1/2 (system fan) support system cooling fan with  $+12V$ . It supports three pin head connector. When connecting the wire to the connector, always take note that the red wire is the positive and should be connected to the  $+12V$ , the black wire is Ground and should be connected to GND. As the mainboard has a System Hardware Monitor chipset on-board, you must use a specially designed fan with speed sensor to take advantage of the CPU fan control.

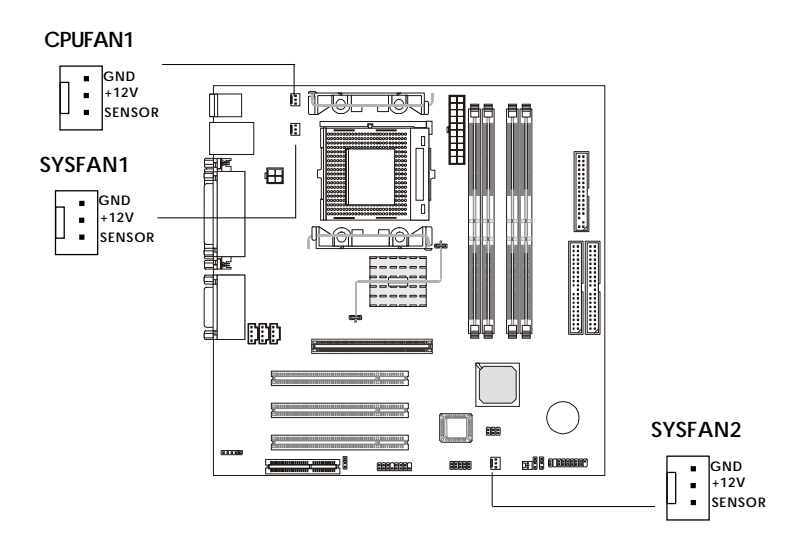

### $M$  Note:

1. Always consult the vendor for proper CPU cooling fan.

2. CPU Fan supports the fan control. You can install the PC Alert utility that will automatically control the CPU Fan speed according to the actual CPU temperature.

### **AUX Line In Connector**

This connector is used for DVD Add on Card with Line In connector.

### **CD-In Connector**

This connector is for CD-ROM audio connector.

### Modem-In

This connector is for Modem with internal voice connector. Mono Out is connected to the Modem Speaker Out connector. Phone In is connected to the Modem Microphone In connector.

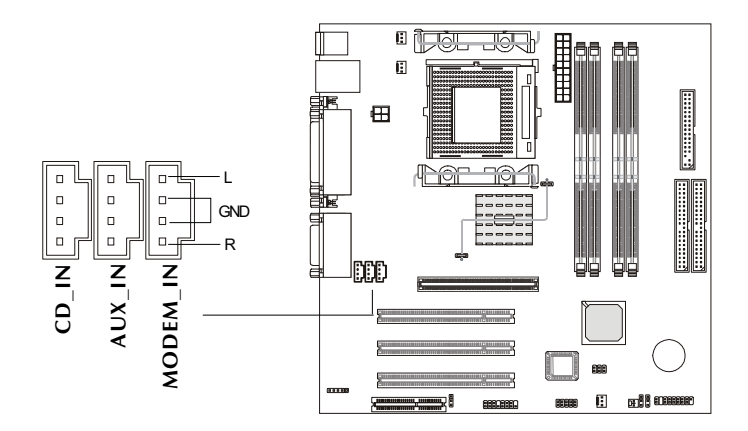

### **Front Panel Audio Connector: J18**

This connector allows you to connect to a front panel audio.

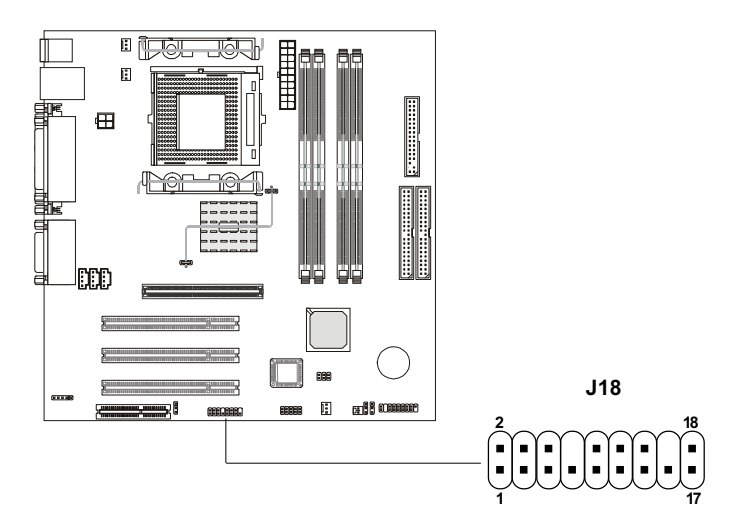

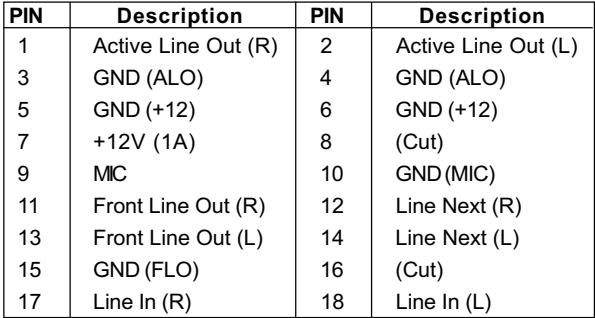

## **Jumpers**

The motherboard provides you with the following jumpers to set the computer's function. Besides jumper setting, some of the motherboard's onboard functions are adjusted through the DIP switches. This section will mention how to change your motherboard's function through the use of jumpers and/or switches

### **Clear CMOS Jumper: JBAT1**

There is a CMOS RAM on board that has a power supply from external battery to keep the data of system configuration. With the CMOS RAM, the system can automatically boot OS every time you turn on the computer. That battery has long life time for at least 5 years. If you want to clear the system configuration, you can use the JBAT1 (Clear CMOS Jumper) to clear data. Follow the steps below to clear the data:

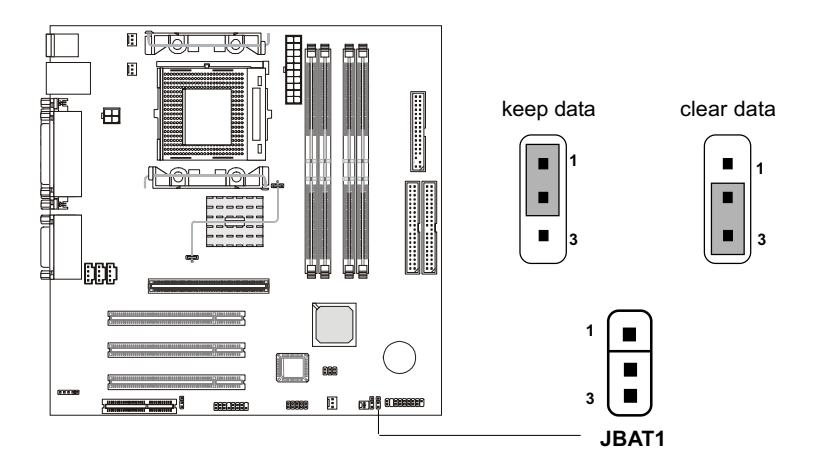

You can clear CMOS by shorting 2-3 pin while the system is off. Then return to 1-2 pin position. Avoid clearing the CMOS while the system is on; it will damage the mainboard.

### **Clearing BIOS password Jumper: J13**

This jumper allows you to clear BIOS password.

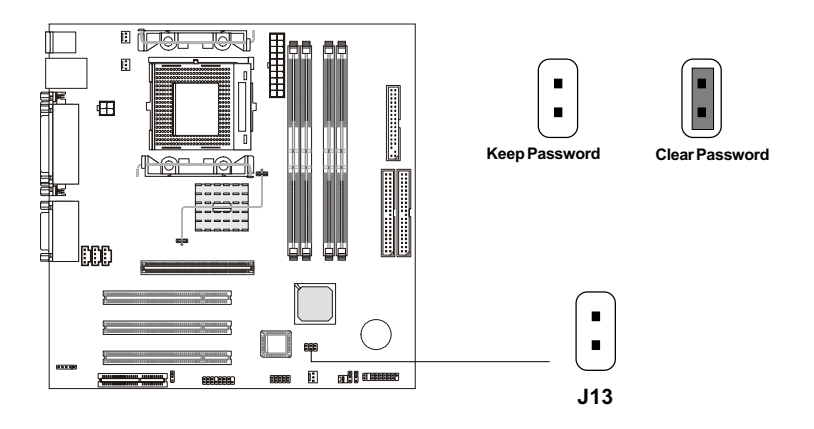

### Beep by Buzzer/Speaker Jumper: J16

This jumper is used to set the beep by internal Buzzer or external Speaker when starting the system.

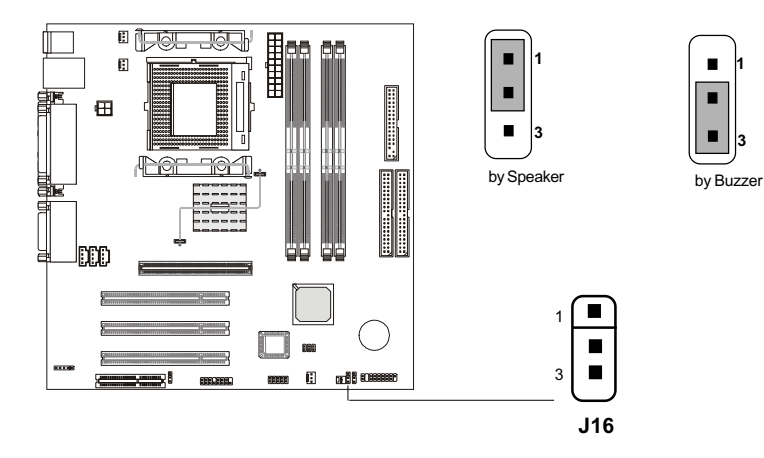

### **Onboard Audio Codec Jumper: JP2**

The jumper is used to enable or disable the onboard software audio codec. In Auto Mode, the system will use the onboard codec as the PRIMARY audio adapter and the installed CNR card as the SECONDARY one. But some types of CNR cards cannot be set to the secondary one, then the onboard audio codec must be disabled to resolve the system conflict.

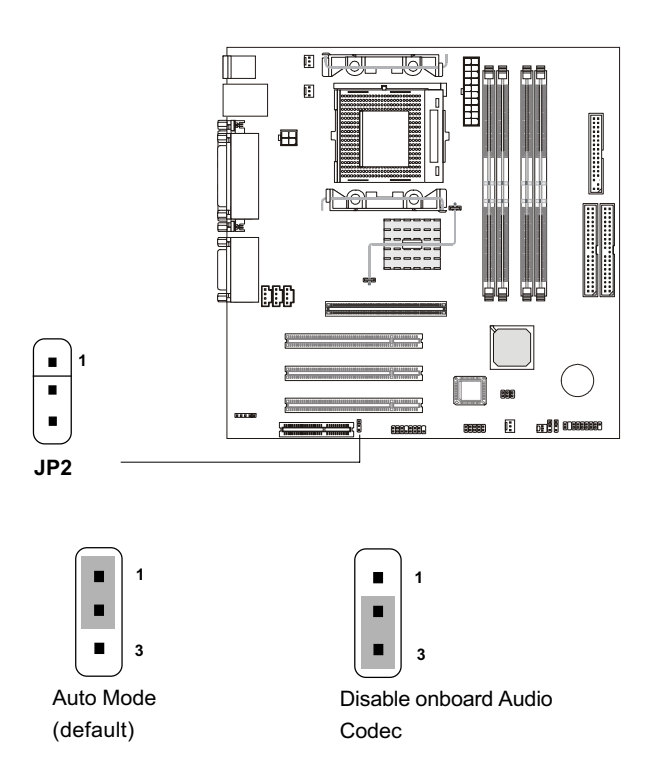

### **BIOS Flash Jumper: J14**

The jumper is used to lock or unlock the boot block area on the BIOS. When unlocked, the BIOS boot block area can be updated. When locked, the area can not be updated.

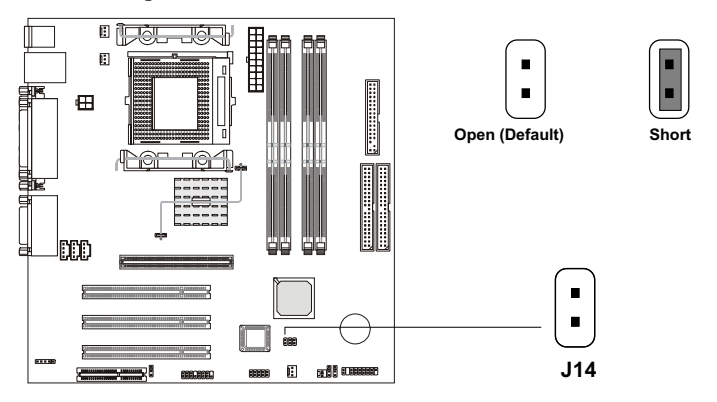

### **Slots**

The motherboard provides one AGP slot, one CNR (Communication Network Riser) slot and three 32-bit Master PCI Bus Slots.

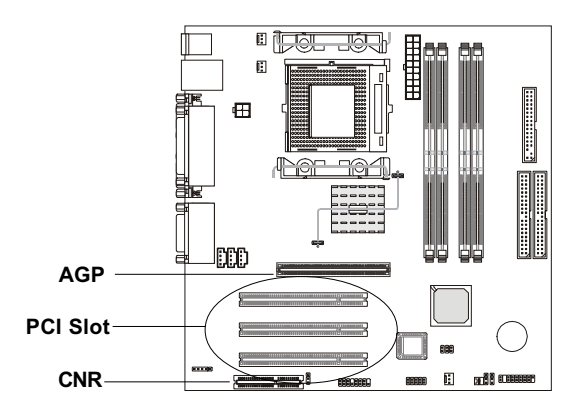

### **AGP** Slot (Accelerated Graphics Port)

The AGP Slot allows you to insert AGP graphics cards (only 1.5V AGP) cards). AGP is designed specially for the throughput demands of 3-D graphics and introduce a dedicated 32 bits wide channel and runs at 66MHz.

### **PCI Slot**

The 3 PCI slots allow you to insert the expansion cards according to your needs. When adding or removing expansion cards, make sure that you unplug the power supply. Meanwhile, read the documentation for the expansion card and make any necessary hardware or software settings for the expansion card, such as jumpers, switches or BIOS.

### **CNR (Communication Network Riser)**

The CNR slot allows you to insert the CNR expansion cards. CNR is a specially designed network, audio, or modem riser card for ATX family motherboards. The processing is done through software setup and controlled by the motherboard's chipset.

### **PCI Interrupt Request**

The IRQ, abbreviation of interrupt request line, and pronounced I-R-Q, are hardware lines over which devices can send interrupt signals to the microprocessor. The PCI IRQ pins are typically connected to the PCI bus INTA#-INTD# pins as follows.

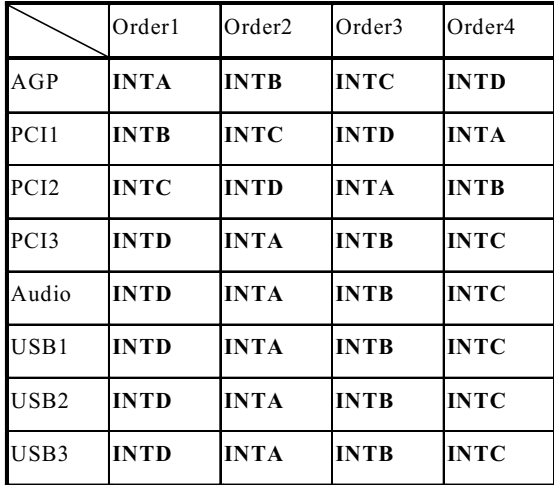

Audio & USB1,2,3 shared.

### **AWARD® BIOS Setup**

# **AWARD® BIOS Setup**

The mainboard uses AWARD® BIOS ROM that provides a Setup utility for users to modify the basic system configuration. The information is stored in a battery-backed CMOS RAM so it retains the Setup information when the power is turned off.

This chapter provides you with the overview of the BIOS Setup program. It contains the following topics:

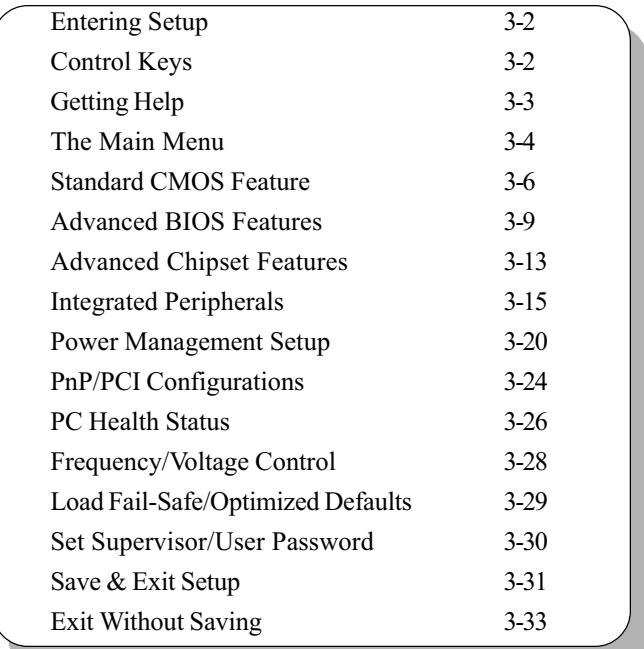

## **Entering Setup**

Power on the computer and the system will start POST (Power On Self Test) process. When the message below appears on the screen, press <DEL> key to enter Setup.

Hit DEL if you want to run SETUP

If the message disappears before you respond and you still wish to enter Setup, restart the system by turning it OFF and On or pressing the RESET button. You may also restart the system by simultaneously pressing <Ctrl>, <Alt>, and <Delete> keys.

## **Control Keys**

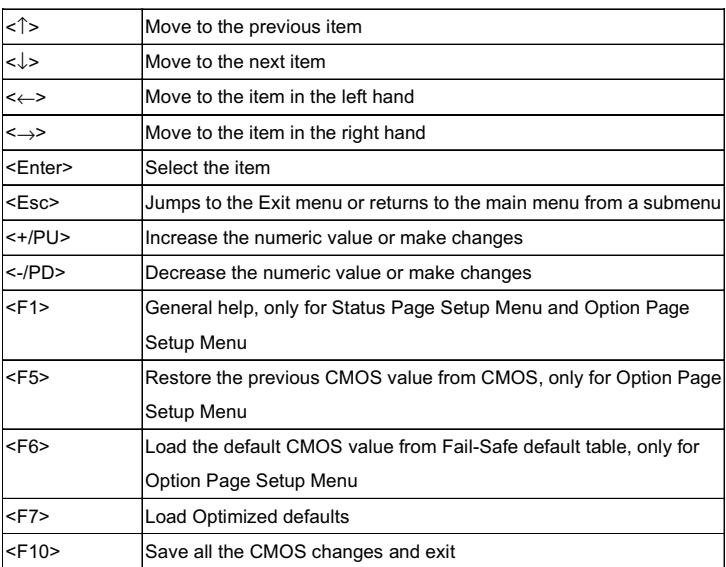

# **Getting Help**

After entering the Setup utility, the first screen you see is the Main Menu.

#### Main Menu

The main menu displays the setup categories the BIOS supplies. You can use the arrow kevs  $( \uparrow \downarrow)$  to select the item. The on-line description for the selected setup category is displayed on the bottom of the screen.

#### Sub-Menu

If you find a right pointer symbol appears to the left of certain fields (as shown in the right view), that means a sub-menu containing additional options for the field can be launched from this field. To enter the sub-menu, highlight the field and perss <Enter>. Then you can use control keys to move between and change the settings of the sub-menu. To return to the main menu.  $press < Esc$ .

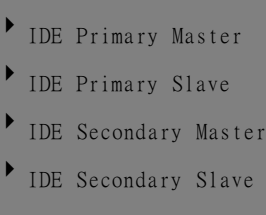

### General Help <F1>

The BIOS setup program provides a General Help screen. You can call up this screen from any menu by simply pressing  $\leq F1$ . The Help screen lists the appropriate keys to use and the possible selections for the highlighted item. Press <Esc> to exit the Help screen.

# **The Main Menu**

Once you enter AWARD<sup>®</sup> BIOS CMOS Setup Utility, the Main Menu will appear on the screen. The Main Menu displays eleven configurable functions and two exit choices. Use arrow keys to move among the items and press <Enter> to enter the sub-menu.

```
CMOS Setup Utility - Copyright (C) 1984-2001 Award Software
                                    Frequency/Voltage Control
 Standard CMOS Features
 Advanced BIOS Features
                                      Load Fail-Safe Defaults
 Advanced Chipset Features
                                      Load Optimized Defaults
 Integrated Peripherals
                                      Set Supervisor Password
 power Management Setup
                                      Set User Password
▶ PnP/PCI Configurations
                                      Save & Exit Setup
PC Health Status
                                      Exit Without Saving
FSC : 0uit F9 : Menu in BTOS
                                           \uparrow \downarrow \leftarrow \rightarrow : Select Item
F10 : Save & Exit Setup
                    Time, Date, Hard Disk Type...
```
#### **Standard CMOS Features**

Use this menu for basic system configurations, such as time, date etc.

#### **Advanced BIOS Features**

Use this menu to setup the items of Award® special enhanced features.

#### **Advanced Chipset Features**

Use this menu to change the values in the chipset registers and optimize your system's performance.

#### **Integrated Peripherals**

Use this menu to specify your settings for integrated peripherals.

#### **Power Management Setup**

Use this menu to specify your settings for power management.

#### **PnP/PCI Configurations**

This entry appears if your system supports PnP/PCI.

#### **PC** Health Status

This entry displays the current status of your PC.

#### **Frequency/Voltage Control**

Use this menu to specify your settings for frequency/voltage control.

#### **Load Fail-Safe Defaults**

Use this menu to load the BIOS default values for the minimal/stable performance of your PC.

#### **Load Optimized Defaults**

Use this menu to load the default factory settings for BIOS for optimal system performance.

#### **Supervisor Password**

Use this menu to set Supervisor Password.

#### **User Password**

Use this menu to set User Password.

#### Save & Exit Setup

Save changes to CMOS and exit setup.

### **Exit Without Saving**

Abandon all changes and exit setup.

# **Standard CMOS Features**

The items inside Standard CMOS Features menu are divided into 13 categories. Each category includes none, one or more setup items. Use the arrow keys to highlight the item you want to modify and use the <PgUp> or <PgDn> keys to switch to the value you prefer.

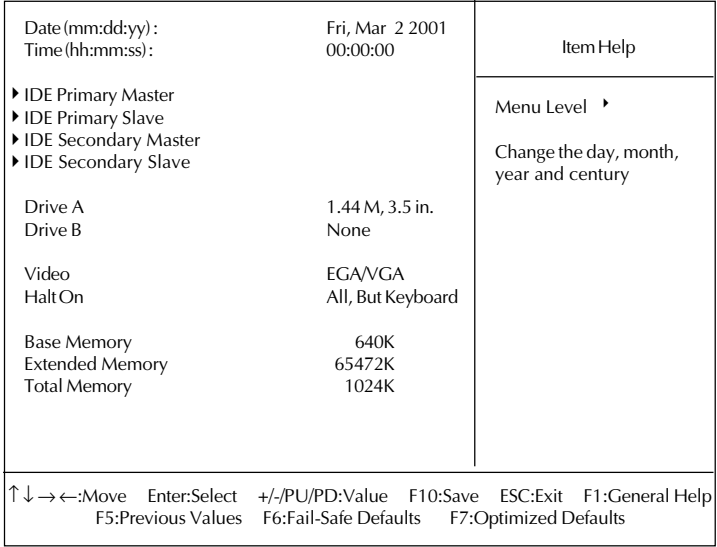

CMOS Setup Utility - Copyright(C) 1984-2001 Award Software Standard CMOS Features

#### Date

This allows you to set the system to the date that you want (usually the current date). The format is <day><month> <date> <year>.

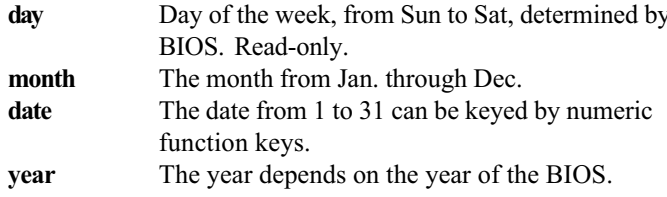

#### **Time**

This allows you to set the system time that you want (usually the current time). The time format is <hour> <minute> <second>.

### **IDE Primary Master/Primary Slave/Secondary Master/Secondary Slave**

Press PgUp/ $\leq$ +> or PgDn/ $\leq$ > to select the hard disk drive type. The specification of hard disk drive will show up on the right hand according to your selection.

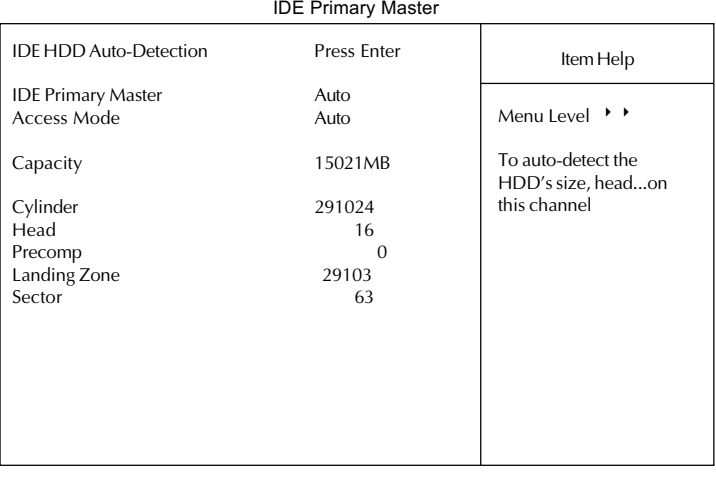

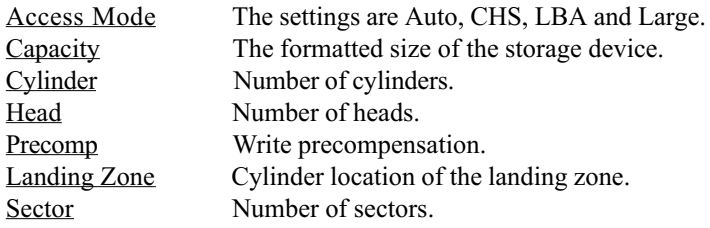

#### Drive A/B

This item allows you to set the type of floppy dirves installed. Available options are None, 360K, 5.25 in., 1.2M, 5.25 in., 720K, 3.5 in., 1.44M, 3.5 in., 2.88M, 3.5 in.. The default value for Floppy Drive A is 1.44M, 3.5 in, and for Floppy Drive B is None.

#### **Video**

The item sets the type of video adapter used for the primary monitor of the system. Available options are EGA/VGA, CGA 40, CGA 80 and Mono. Default value is  $EGA/VGA$ .

#### **Halt On**

The item determines whether the system will stop if an error is detected at boot. Available options are:

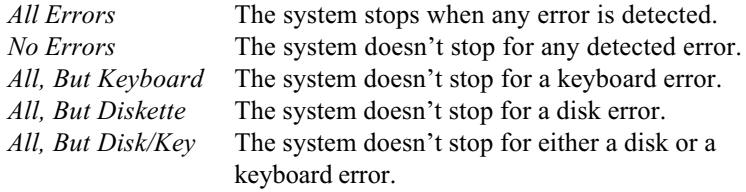

# **Advanced BIOS Features**

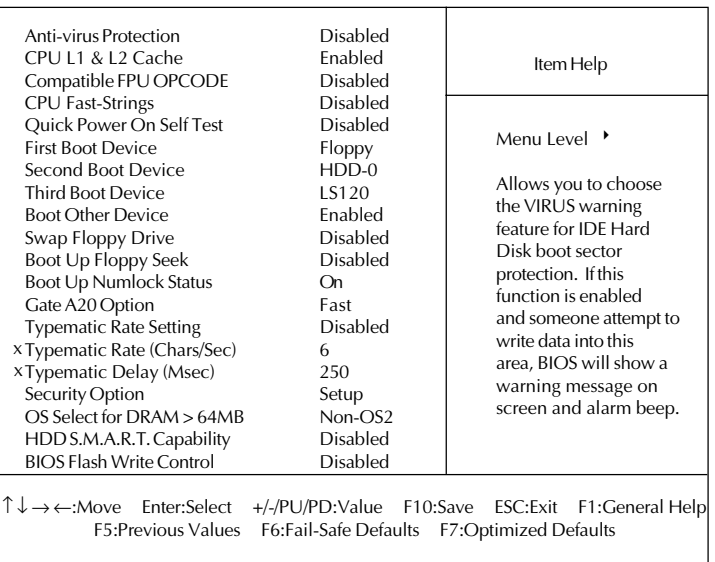

#### CMOS Setup Utility - Copyright(C) 1984-2001 Award Software **Advanced BIOS Features**

#### **Anti-Virus Protection**

The item is to set the Virus Warning feature for IDE Hard Disk boot sector protection. If the function is enabled and any attempt to write data into this area is made, BIOS will display a warning message on screen and beep. Settings are Disabled and Enabled. Default value is Disabled.

### CPU L1 & L2 Cache

Cache memory is additional memory that is much faster than the conventional DRAM (system memory). When the CPU requests data, the system transfers the requested data from the main DRAM into cache memory, for even faster access by the CPU.

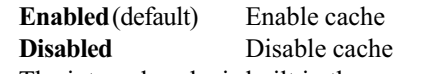

Note: The internal cache is built in the processor.

#### **Compatible FPU OPCODE**

Setting this bit enables the P6-compatible FPU OPCODE register usage model. Default value: [Disabled]

#### **CPU Fast-Strings**

Setting this bit enables the fast-strings feature on the Willamette family of processors. Default value: [Disabled]

#### **Quick Power On Self Test**

Setting the item to *Enabled* allows the system to shorten boot time since it will skip some check items. Settings are *Enabled* and *Disabled*. Default value is Disabled.

#### **First/Second/Third Boot Device**

The items allow you to set the sequence of boot devices where BIOS attempts to load the disk operating system. The settings are:

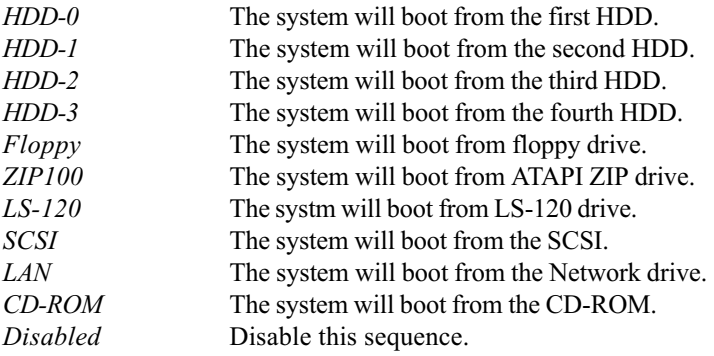

#### **Boot Other Device**

Setting the option to *Enabled* allows the system to try to boot from other device if the system fails to boot from the 1st/2nd/3rd boot device.

#### **Swap Floppy Drive**

Setting to *Enabled* will swap floppy drives A: and B:. Default is *Disabled*.

#### **Boot Up Floppy Seek**

Setting to *Enabled* will make BIOS seek floppy drive A: before booting the

system. Setting options are *Disabled* and *Enabled*. Default is *Enabled*.

#### **Boot Up NumLock Status**

This item is to set the Num Lock status when the system is powered on. Setting to *On* will turn on the Num Lock key when the system is powered on. Setting to *Off* will allow end users to use the arrow keys on the numeric keypad. Settings are  $On$  and  $Off$ . Default is  $On$ .

#### Gate A20 Option

This item is to set the Gate A20 status. A20 refers to the first 64KB of extended memory. When the default value Fast is selected, the Gate A20 is controlled by Port92 or chipset specific method resulting in faster system performance. When *Normal* is selected, A20 is controlled by a keyboard controller or chipset hardware.

#### **Typematic Rate Setting**

This item is used to enable or disable the type matic rate setting including Typematic Rate & Typematic Delay.

#### **Typematic Rate (Chars/Sec)**

After Typematic Rate Setting is enabled, this item allows you to set the rate (characters/second) at which the keys are accelerated. Setting options are 6, 8, 10, 12, 15, 20, 24 and 30.

#### **Typematic Delay (Msec)**

This item allows you to select the delay between when the key was first pressed and when the acceleration begins. Setting options are 250, 500, 750 and 1000.

#### **Security Option**

This category allows you to limit access to the system and Setup, or just to Setup.

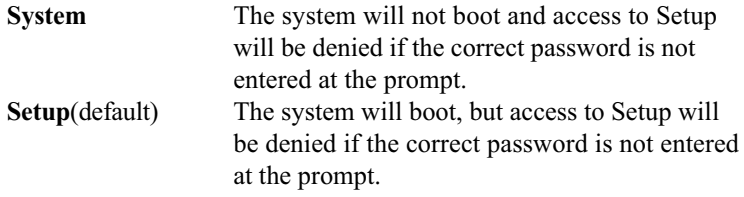

#### OS Select for DRAM > 64MB

This allows you to run the  $OS/2^{\circledast}$  operating system with DRAM larger than 64MB. When you choose the default value Non-OS2, you cannot run the  $OS/2^{\circ}$  operating system with DRAM larger than 64MB. But it is possible if you choose OS2. Default value is Non-OS2.

#### HDD S.M.A.R.T Capability

This item allows you to Enabled or Disabled the HDD S.M.A.R.T (Self-Monitoring Analysis and Reporting Technology) Capability. The default setting is Disabled.

#### **BIOS Flash Write Control**

Setting *Enabled* allows the non-Award flash utility to update BIOS. Default value is Disabled.

# **Advanced Chipset Features**

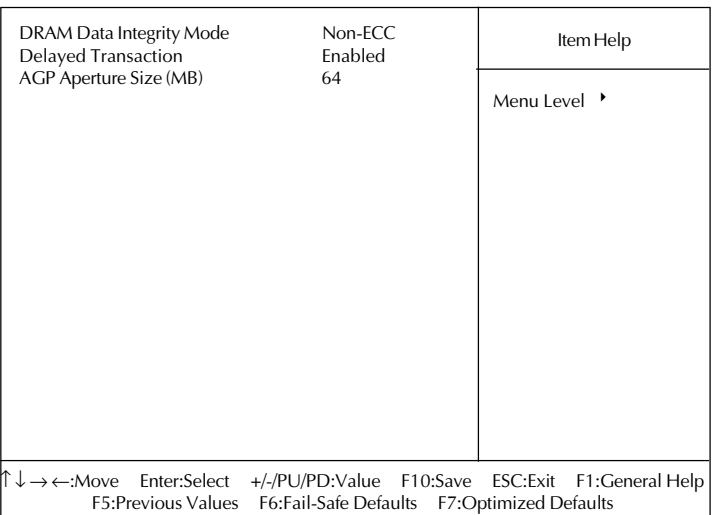

CMOS Setup Utility - Copyright(C) 1984-2001 Award Software **Advanced Chipset Features** 

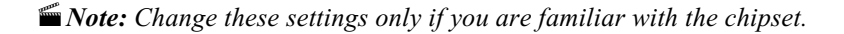

#### **DRAM Data Integrity Mode**

This option allows you to select the Parity or ECC (Error-Checking and Correcting), according to the type of installed DRAM.

#### **Delayed Transaction**

The chipset has an embedded 32-bit posted write buffer to support delay transactions cycles. Select *Enabled* to support compliance with PCI specification version 2.1. The settings are Enabled and Disabled.

#### **AGP Aperture Size (MB)**

This option determines the effective size of the graphics aperture used in the particular PAC configuration. The AGP aperture is memory-mapped, while graphics data structure can reside in a graphics aperture. The aperture range should be programmed as not cacheable in the processor cache, accesses with the aperture range are forwaded to the main memory, then PAC will translate the original issued address via a translation table that is maintained on the main memory. The option allows the selection of an aperture size of 4MB, 8MB, 16MB, 32MB, 64MB, 128MB and 256MB.

### **AWARD® BIOS Setup**

# **Integrated Peripherals**

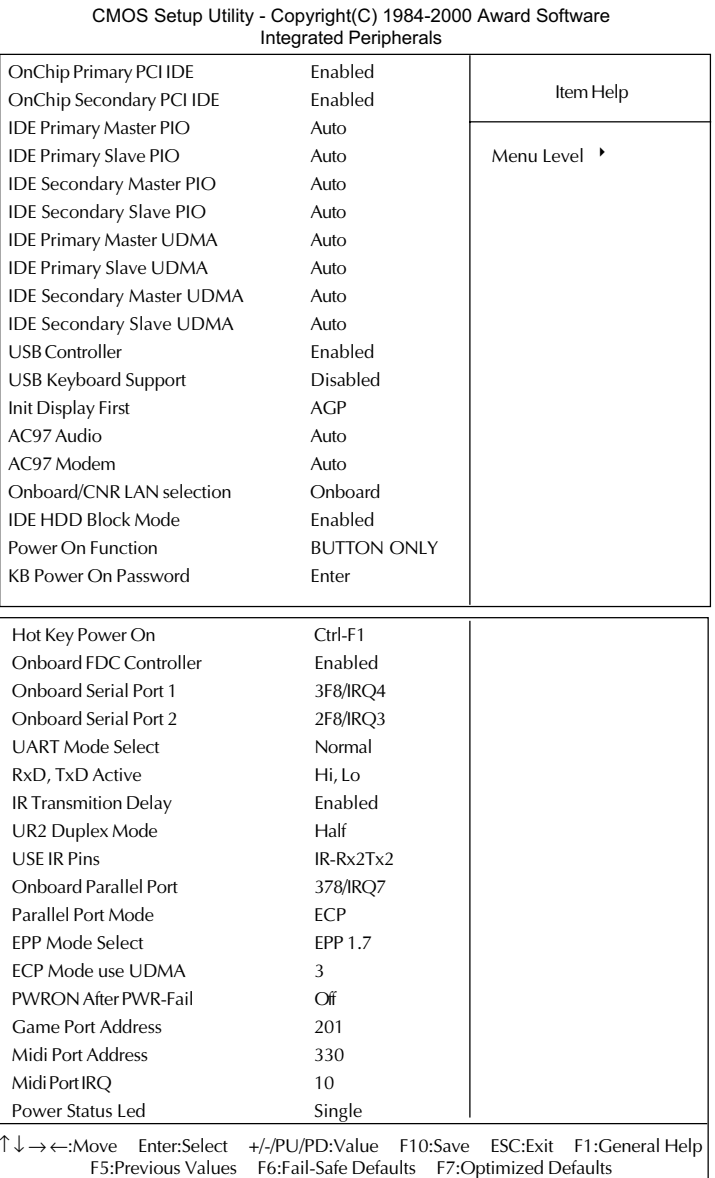

#### **OnChip Primary/Secondary PCI IDE**

The integrated peripheral controller contains an IDE interface with support for two IDE channels. Select *Enabled* to activate each channel separately. The settings are: Enabled and Disabled.

#### **IDE Primary/Secondary Master/Slave PIO**

The four IDE PIO (Programmed Input/Output) fields let you set a PIO mode (0-4) for each of the four IDE devices that the onboard IDE interface supports. Modes 0 through 4 provide successively increased performance. In Auto mode, the system automatically determines the best mode for each device. The settings are: Auto, Mode 0, Mode 1, Mode 2, Mode 3, Mode 4.

#### **IDE Primary/Secondary Master/Slave UDMA**

Ultra DMA implementation is possible only if your IDE hard drive supports it and the operating environment includes a DMA driver (Windows 95/98/ ME/2000 OSR2 or a third-party IDE bus master driver). If your hard drive and your system software both support Ultra DMA/33, Ultra DMA/66/100 select Auto to enable BIOS support. The settings are Auto and Disabled.

#### **USB Controller**

Select Enabled if your system contains a Universal Serial Bus (USB) controller and you have USB peripherals. The settings are Enabled and Disabled.

#### **USB Keyboard Support**

Select *Enabled* if your system contains a Universal Serial Bus (USB) controller and you have a USB keyboard. You can use the USB keyboard under DOS environment. The settings are Enabled and Disabled.

#### **Init Display First**

Initialize the AGP video display before initializing any other display device on the system. Thus the AGP display becomes the primary display. The settings are PCI slot and AGP.

#### **AC97 Audio**

This item allows you to decide to Enable/Disable the 850 chipset family to support AC97 Audio.

#### AC97Modem

This item allows you to Enabled or Disabled the AC97 Modem.

#### **Onboard/CNR LAN Selection**

This allows you to select the LAN type "onboard" or "CNR". Default value: [Onboard]

### **IDE HDD Block Mode**

Block mode is also called block transfer, multiple commands, or multiple sector read/write. If your IDE hard drive supports block mode (most new drives do), select Enabled for automatic detection of the optimal number of block read/writes per interrupt the drive can support. The settings are Enabled and Disabled.

#### **Power On Function**

This function allows you to select the item to power on the system. The settings are Button Only, Mouse Left, Mouse Right, Password, Hotkey Power On and Keyboard 98.

#### **KB Power on Password**

Normally, this item is unselectable. To Enabled this function choose the "Password" setting in the Power On Function. This will allow you to input the password for the KB Power On.

#### **Hot Key Power On**

This allows you to use the hot key to power on the system. Default value:  $[Ctrl-F1]$ 

#### **Onboard FDC Controller**

Select Enabled if your system has a floppy disk controller (FDD) installed on the system board and you wish to use it. If you install add-on FDC or the system has no floppy drive, select Disabled in this field.

The settings are: Enabled and Disabled.

### **Onboard Serial Port1/2**

Select an address and corresponding interrupt for the first and second serial ports. The settings are: 3F8/IRO4, 2E8/IRO3, 3E8/IRO4, 2F8/IRO3, Disabled,  $A$ uto

#### **UART Mode Select**

This item allows you to determine which InfraRed(IR) function of the onboard I/O chip, this functions uses.

#### **RxD, TxD Active**

This item allows you to determine the active of RxD, TxD. The settings are "Hi.Hi". "Lo.Lo". "Lo.Hi" and "Hi.Lo".

#### **IR Transmission Delay**

This item allows you to Enabled/Disabled the IR transmission delay. The settings are Enabled or Disabled.

#### **UR2 Duplex Mode**

This item allows you to select the IR half full duplex function. The settings are Half and Full

#### **Use IR Pins**

Consult your IR peripheral documentation to select the correct setting pf the TxD and RxD signals.

#### **Onboard Parallel Port**

Select a logical LPT port address and corresponding interrupt for the physical parallel port.

#### **Parallel Port Mode**

To operate the onboard parallel port as Standard Parallel Port only, choose "SPP." To operate the onboard parallel port in the EPP modes simultaneously, choose "EPP." By choosing "ECP", the onboard parallel port will operate in ECP mode only. Choosing "ECP + EPP" will allow the onboard parallel port to support both the ECP and EPP modes

simultaneously. The ECP mode has to use the DMA channel, so choose the onboard parallel port with the ECP feature. After selecting it, the following message will appear: "ECP Mode Use DMA" At this time, the user can choose between DMA channels 3 or 1. The onboard parallel port is EPP EPP function, the following message will be displayed on the screen: "EPP" Mode Select." At this time either EPP 1.7 spec. or EPP 1.9 spec. can be chosen

- SPP: Standard Parallel Port
- **EPP:** Enhanced Parallel Port
- **ECP:** Extended Capability Port

#### **EPP Mode Select**

This allows you to select the EPP port type 1.7 or 1.9 as required by your parallel peripheral.

#### **ECP Mode Use DMA**

This option allows you to select a DMA channel for the parallel port in ECP mode. Setting options: [1] [3]. Default value: [3]

#### **PWRON After PWR-FAIL**

This option will determine how the system will power on after a power failure.

#### **Game Port Address/Midi Port Address**

This will determine which Address the Game Port/Midi Port will use.

#### **Midi Port IRO**

This determines the IRQ in which the MIDI Port can use.

#### **Power Status LED**

This item determines which state the Power LED will use. The settings are Blinking (default), Dual, and Single. During blinking, the power LED will blink when the system enters the suspend mode. When the mode is in Dual, the power LED will change its color. Choose the single and the power LED will always remain lit.

# **Power Management Setup**

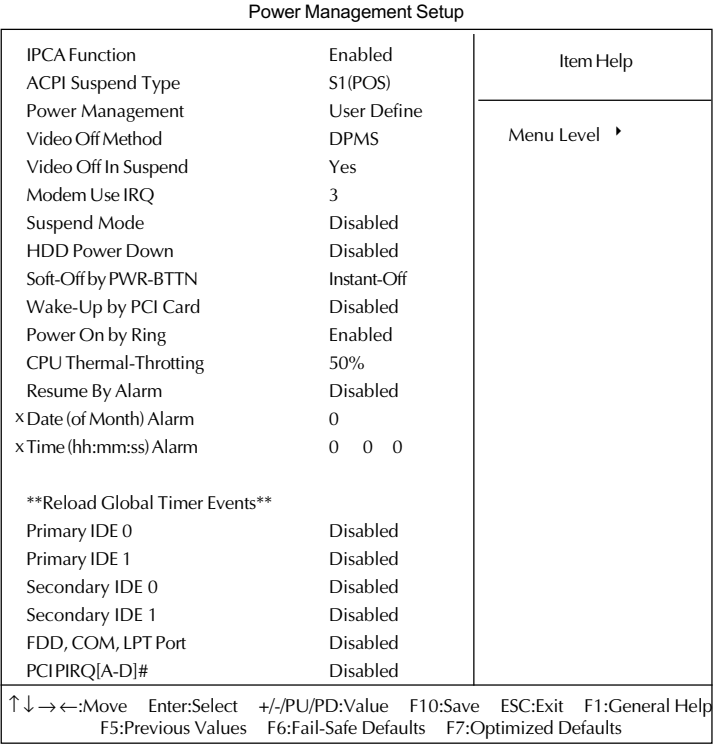

CMOS Setup Utility - Copyright(C) 1984-2000 Award Software

### **IPCA Function**

This item is to activate the ACPI (Advanced Configuration and Power Management Interface) Function. Settings are Enabled and Disabled. Default is Enabled

#### **ACPI Suspend Type**

This item will set which ACPI suspend type will be used.

#### $S1 (POS)$

The S1 sleeping state is low wake-up latency sleeping state. In this state, no system context is lost (CPU or chipset) and hardware maintains all system context.

### $S3(STR)$

The S3 state is a low wake-up latency sleeping state where all system context is lost except system memory. CPU, cache, and chipset context are lost in this state. Hardware maintains memory context and restores some CPU and L2 configuration context.

#### **Power Management**

This category allows you to select the type (or degree) of power saving and is directly related to the following modes:

- $1<sup>1</sup>$ Suspend Mode
- **HDD Power Down**  $\mathfrak{D}$

There are three selections for Power Management, two of which have fixed mode settings.

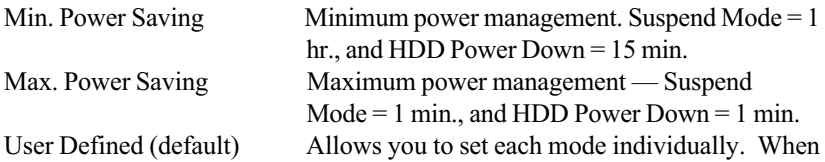

not disabled, each of the ranges are from 1 min. to 1 hr. except for HDD Power Down which ranges from 1 min. to 15 min. and disable.

#### **Video Off Method**

This determines the manner in which the monitor is blanked

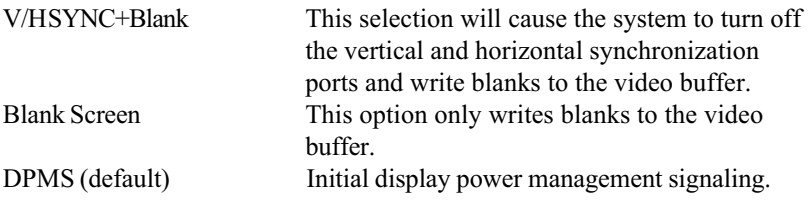

#### **Video Off In Suspend**

This determines the manner in which the monitor is blanked. The settings are Yes and No.

#### **Modem Use IRO**

This determines the IRO in which the MODEM can use. The settings are 3, 4, 5, 7, 9, 10, 11 and NA.

#### **Suspend Mode**

When enabled and after the set time of system inactivity, all devices except the CPU will be shut off. The settings are  $1/2/4/8/12/20/30/40$  Min. 1 Hour and Disabled

#### **HDD Power Down**

When enabled and after the set time of system inactivity, the hard disk drive will be powered down while all other devices remain active. The settings are: 1/2/3/4/5/6/7/8/9/10/11/12/13/14/15Min and Disabled.

#### **Soft-Off by PWR-BTTN**

Pressing the power button for more than 4 seconds forces the system to enter the Soft-Off state. The settings are Delay 4 Sec and Instant-Off.

#### Wake-Up by PCI Card

This will enable the system to wake up through PCI Card peripheral. The settings are Enabled and Disabled.

#### **Power On by Ring**

During Disabled, the system will ignore any incoming call from the modem. During Enabled, the system will boot up if there's an incoming call from the modem.

#### **CPU Thermal-Throttling**

Select the CPU THRM-Throttling rate. The settings are: 12.5%, 25.0%, 37.5%, 50.0%, 62.5%, 75.0%, 87.5%.

#### **Resume by Alarm**

This function is for setting date and time for your computer to boot up. During Disabled, you cannot use this function. During Enabled, choose the Date and Time Alarm:

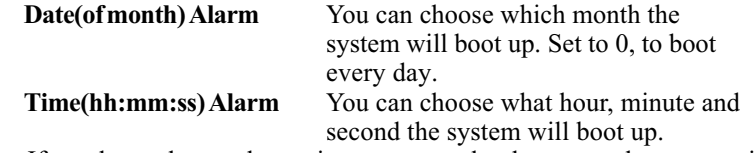

Note: If you have change the setting, you must let the system boot up until it goes to the operating system, before this function will work.

#### **Reload Global Timer Events**

Reload Global Timer events are I/O events whose occurrence can prevent the system from entering a power saving mode or can awaken the system from such a mode. In effect, the system remains alert for anything which occurs to a device which is configured as *Enabled*, even when the system is in a power down mode.

> **Primary IDE0 Primary IDE 1 Secondary IDE0 Secondary IDE1** FDD, COM, LPT Port PCI PIRQ[A-D]#

# **PnP/PCI Configurations**

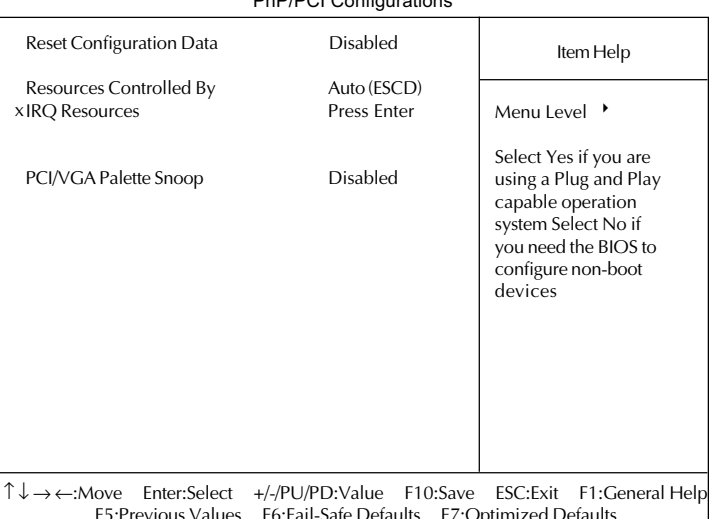

CMOS Setup Utility - Copyright(C) 1984-2000 Award Software

#### **Reset Configuration Data**

The ESCD (Extended System Configuration Data) is a method that the BIOS uses to store resource information for both PNP and non PNP devices in a bit string format. When *Enabled*, the system will re-built ESCD and you will see the message "ESCD Update Successfully" on boot up.

#### **Resources Controlled By**

If select *Auto(ESCD)*, BIOS will automatically configure all the boot and PnP (Plug & Play) compatible devices and assigns system resources like IRQ to these devices. However, this feature means absolutely nothing unless you are using a Plug and Play operating system such as Windows®95/98. If you want to configure by yourself, select *Manaul*. Default is *Auto(ESCD)*.

### **IRO Resources**

This item is adjustable only when **Resources Controlled By** is set to *Manual.* Press <Enter> and you will enter the sub-menu of this item. The item lists IRO3  $\sim$  15 and allows you to set each IRO a type depending on the type of device using the IRO. Settings are *PCI Device* and *Reserved*.

#### **PCI/VGA Palette Snoop**

When set to *Enabled*, multiple VGA devices operating on different buses can handle data from the CPU on each set of palette registers on every video device. Bit 5 of the command register in the PCI device configuration space is the VGA Palette Snoop bit (0 is disabled). For example, if there are two VGA devices in the computer (one PCI and one ISA) and the:

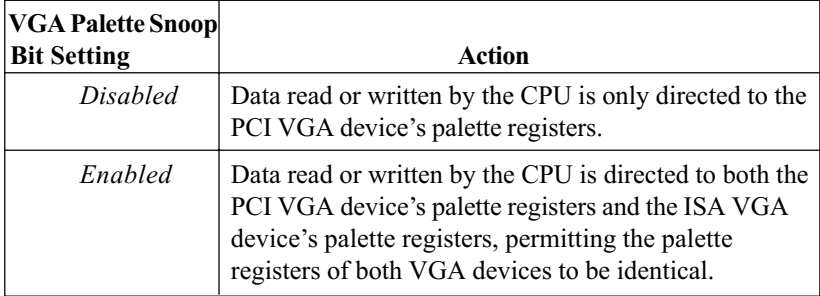

The setting must be set to *Enabled* if any ISA adapter card installed in the system requires VGA palette snooping. The Setup and BIOS default values are Disabled

# **PC Health Status**

This section is to monitor the current hardware status including CPU temperature, CPU Fan speed, Vcore etc. This is available only if there is hardware monitoring onboard.

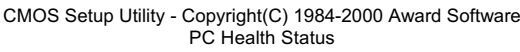

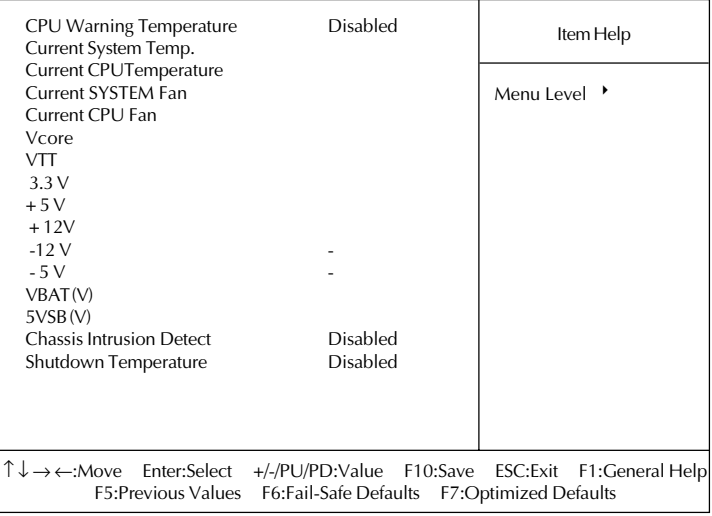

#### **CPU Warning Temperature**

This item is used to specify a thermal standard for CPU. If CPU temperature reaches the specified standard, the system will issue a warning and allows you to prevent the CPU overheat problem. Settings are *Disabled*,  $50^{\circ}$ C/ 122°F, 53°C/127°F, 56°C/133°F, 60°C/140°F, 63°C/145°F, 66°C/151°F and 70°C/158°F. Default is Disabled.

### Current System Temp, Current CPU Temperature, Current System Fan/ CPU Fan, Vcore, VTT, 3.3/+ 5/+ 12/- 12/- 5V, VBAT(V), 5VSB(V)

These items display the current status of all of the monitored hardware devices/components such as CPU voltages, temperatures and fans's speed.

#### **Chassis Intrusion Detect**

This function allows you to detect the chassis intrusion. If you set "Enabled", any intrusion on the system chassis will be recorded. The next time you turn on the system, it will show a warning message. To be able to clear those warnings, choose "Reset". After clearning the message it will go back to "Enabled". Default value "Disabled".

#### **Shutdown Temperature**

The item allows the ACPI aware OS to automatically shutdown if the system temperature reaches a thermal level specified here. This can prevent the system components from being damaged due to overheat. Settings are Disabled. 80°C/176°F, 85°C/185°F, 90°C/194°F. Default is Disabled.

# **Frequency/Voltage Control**

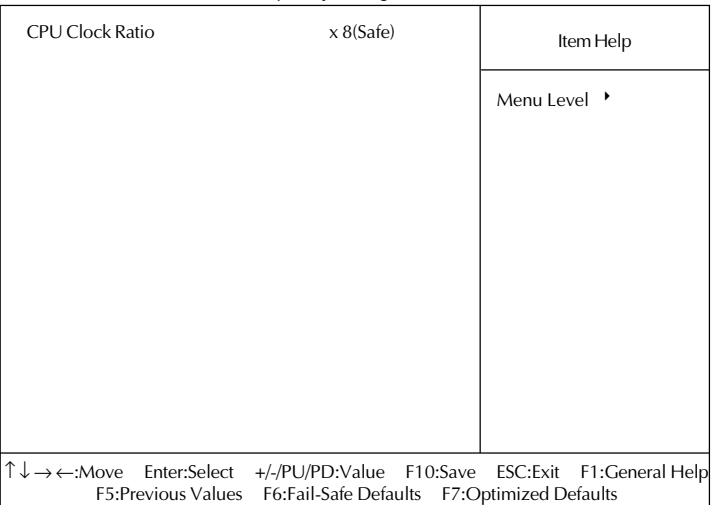

CMOS Setup Utility - Copyright(C) 1984-2000 Award Software Frequency/Voltage Control

#### **CPU Clock Ratio**

The CPU Clock Ratio provides flexibility for overclockers from x8(safe), x10, x11, x12, x13, x14, x15, x16, x17, x18, x19, x20, x21, x22, x23 to x24.

Note: Most of the Pentium® 4 processor doesn't support clock ratio adjustment. Always consult your reseller for further instructions.

# **Load Fail-Safe/Optimized Defaults**

The two options on the main menu allow users to restore all of the BIOS settings to the default Fail-Safe or Optimized values. The Optimized Defaults are the default values set by the mainboard manufacturer specifically for the optimal performance of the mainboard. The Fail-Safe Defaults are the default values set by the BIOS vendor for the stable system performance.

When you select Load Fail-Safe Defaults, a message as below appears:

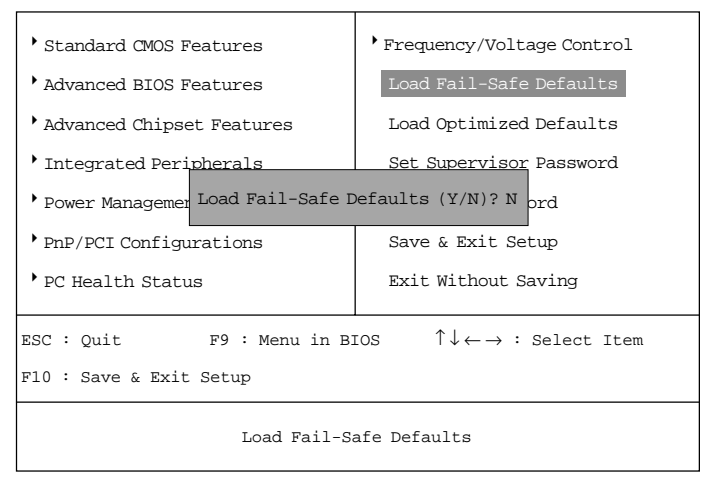

CMOS Setup Utility - Copyright (C) 1984-2000 Award Software

Pressing Y loads the BIOS default values for the most stable, minimal system performance.

When you select Load Optimized Defaults, a message as below appears:

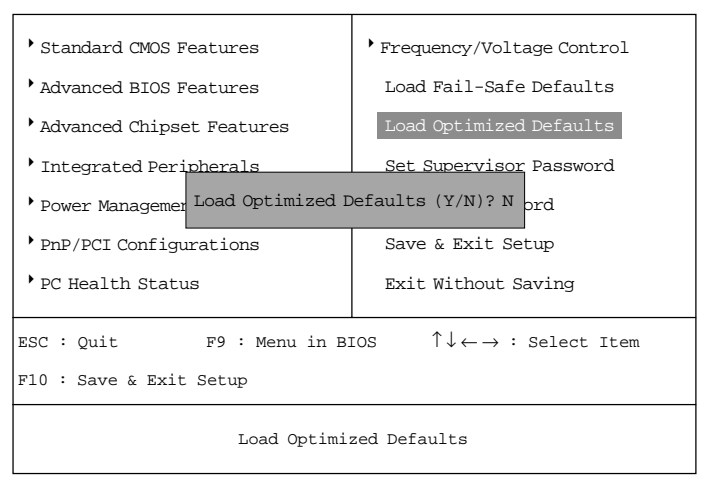

CMOS Setup Utility - Copyright (C) 1984-2000 Award Software

Pressing Y loads the default factory settings for optimal system performance.

# **Set Supervisor/User Password**

When you select this function, a message as below will appear on the screen:

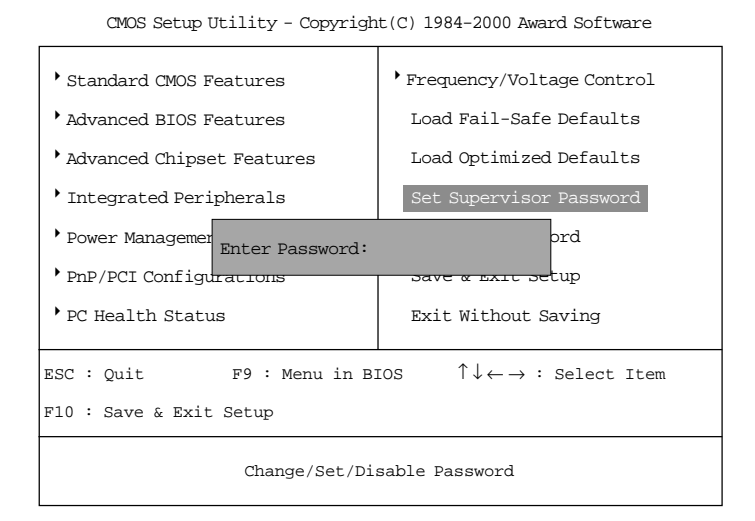

Type the password, up to eight characters in length, and press <Enter>. The password typed now will clear any previously set password from CMOS memory. You will be prompted to confirm the password. Re-type the password and press <Enter>. You may also press <Esc> to abort the selection and not enter a password.

To clear a set password, just press <Enter> when you are prompted to enter the password. A message will show up confirming the password will be disabled. Once the password is disabled, the system will boot and you can enter Setup without entering any password.

When a password has been set, you will be prompted to enter it every time you

try to enter Setup. This prevents an unauthorized person from changing any part of your system configuration.

Additionally, when a password is enabled, you can also have BIOS to request a password each time the system is booted. This would prevent unauthorized use of your computer. The setting to determine when the password prompt is required is the Security Option of the Advanced BIOS Features menu. If the Security Option is set to System, the password is required both at boot and at entry to Setup. If set to Setup, password prompt only occurs when trying to enter Setup.

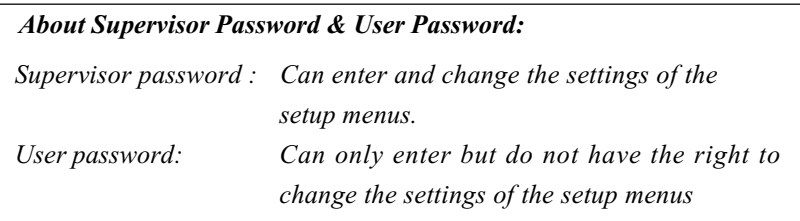

# **Save & Exit Setup**

When you want to quit the Setup menu, you can select this option to save the changes and quit. A message as below will appear on the screen:

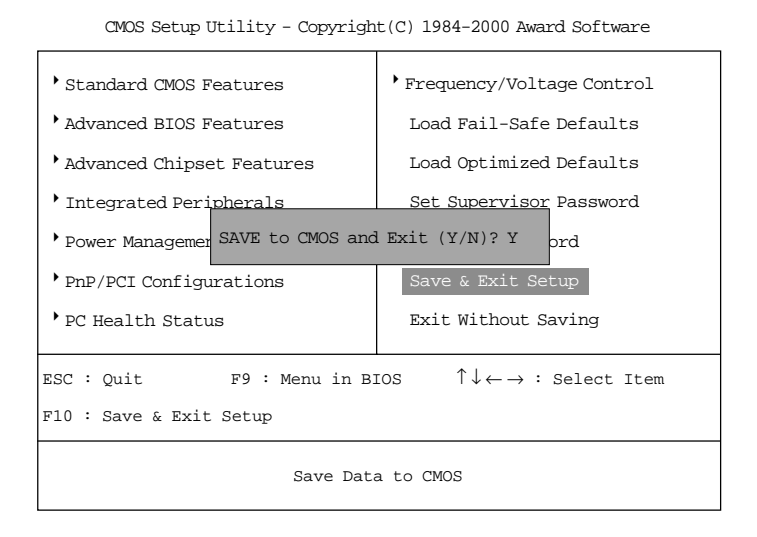

Typing "Y" will allow you to quit the Setup Utility and save the user setup changes to RTC CMOS.

Typing "N" will return to the Setup Utility.

# **Exit Without Saving**

When you want to quit the Setup menu, you can select this option to abandon the changes. A message as below will appear on the screen:

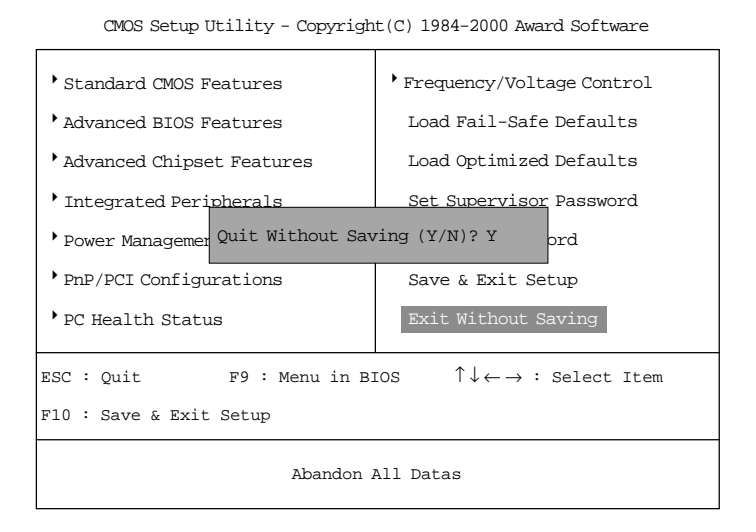

Typing "Y" will allow you to quit the Setup Utility without saving any changes to RTC CMOS.

Typing "N" will return to the Setup Utility.